# Artifeel

Pokyny k instalaci alarmu Check'In s aplikací pro profesionály

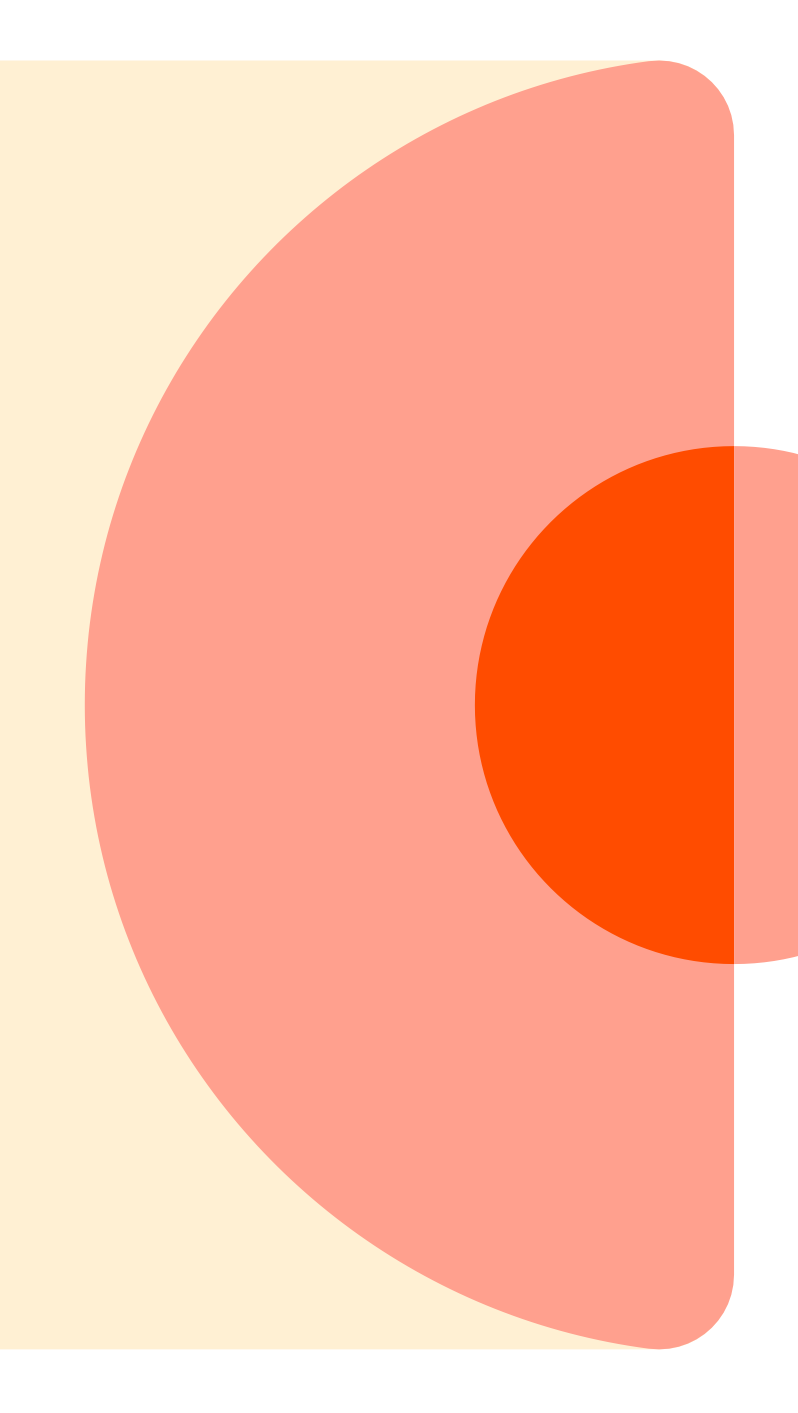

## Krok 1: Vytvořte si účet

Pro přístup k aplikaci pro prefesionály a instalaci krabiček Check'In je nutné si předem vytvořit Pro účet.

Za tímto úč[elem se musí správce p](https://dashboard.artifeel.com/en)řihlásit k Pro ovládacímu panelu: https://dashboard.artifeel.com/en

V nabídce "Users" klikněte na "Add a new user".

Vyplňte jméno a příjmení, e-mail a telefonní číslo osoby provádějící instalaci.

Po dokončení klikněte na tlačítko "Save".

Následně obdrží e-mail s výzvou k vytvoření účtu. Právě tento účet (e-mail + heslo) bude použit k přihlášení do Pro aplikace.

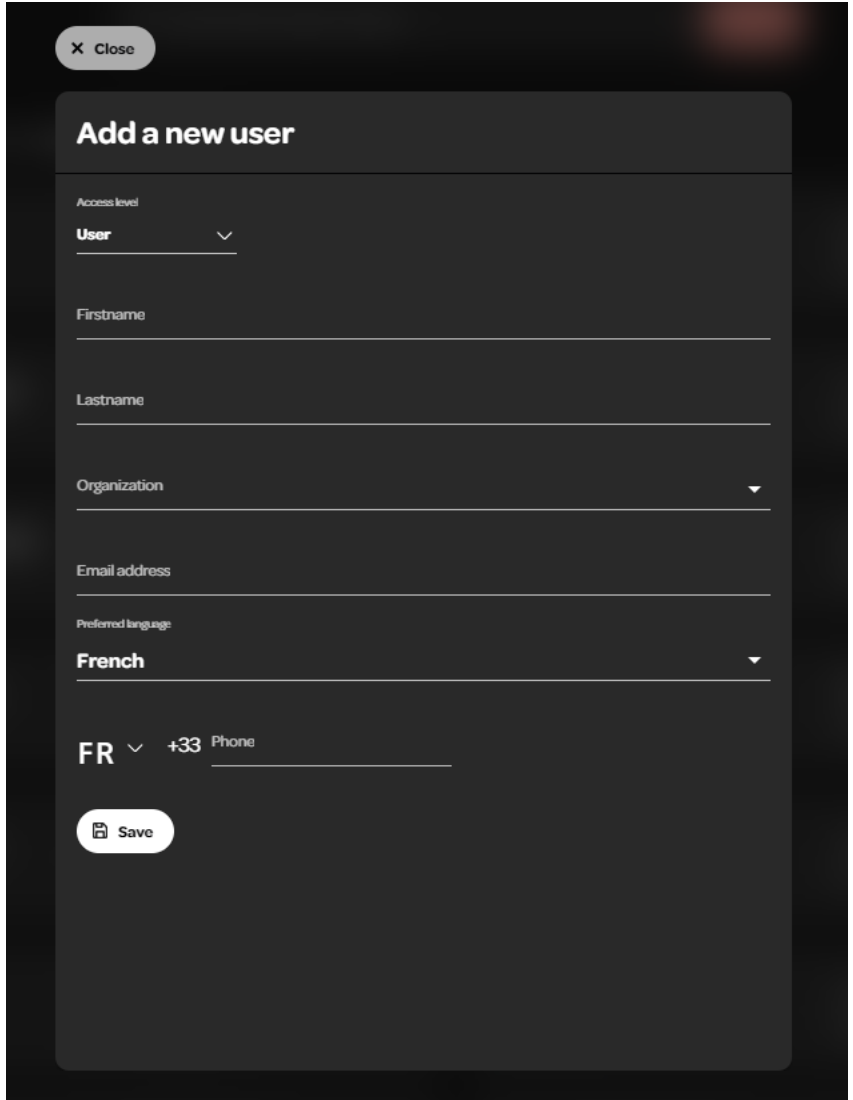

### Krok 2: Stáhněte si Check'In Pro aplikaci

Odkaz pro stažení aplikace na zařízení s operačním systémem Android: https://play.google.com/store/apps/details?id=com.artifeel.checkin.pro

Odkaz pro stažení aplikace na zařízení s operačním systémem iOS: https://apps.apple.com/fr/app/checkin-pro-by-artifeel/id6448950894

Pokud nemůžete kliknout na odkaz, vyhledejte Artifeel ve vyhledávači v Obchodě Play nebo App Store a poté vyberte aplikaci "Check'In Pro".

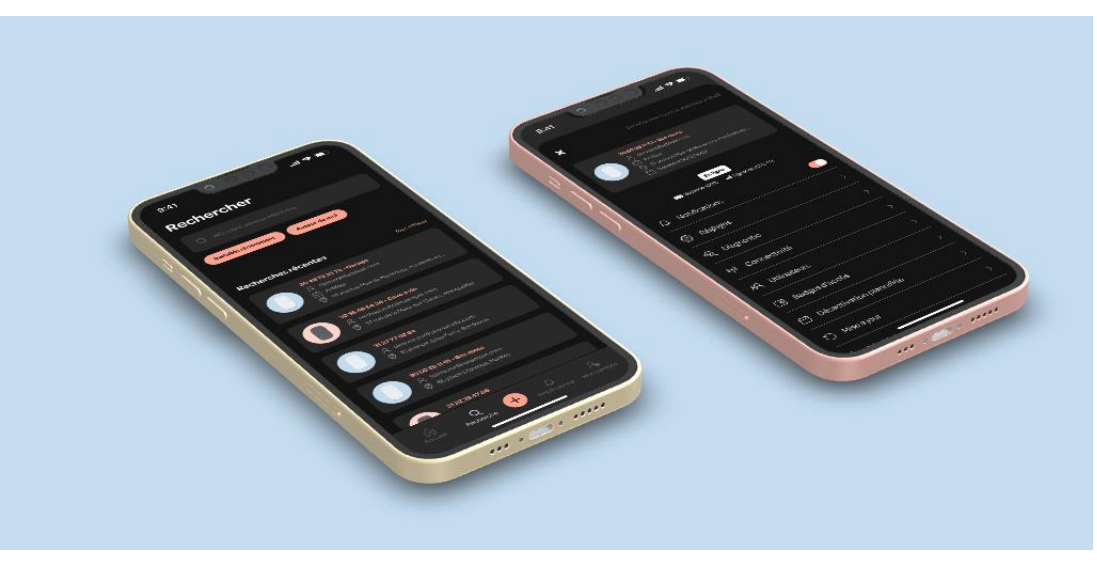

### Krok 3: Přihlaste se do aplikace a přidejte první Check-In

Po stažení aplikace se musíte přihlásit pomocí e-mailové adresy a hesla, které jste si vytvořili dříve. Poté klikněte na "Add a Check-In" (Přidat Check-In) nebo klikněte na tlačítko + v dolní části obrazovky.  $\triangle$  Dávejte pozor, abyste nevložili baterie dříve, než o to aplikace požádá.  $\triangle$ 

 $12:43 - 7$ 

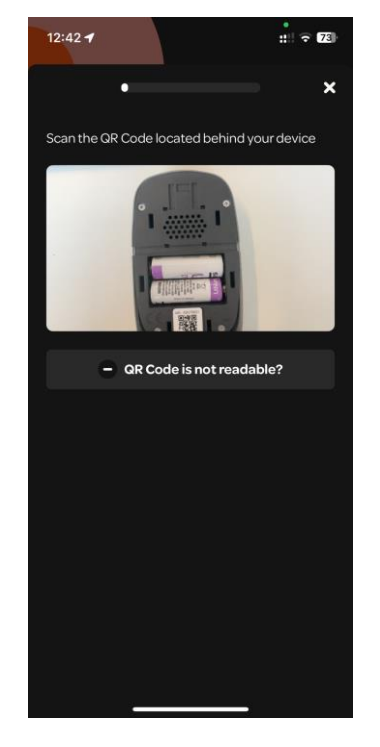

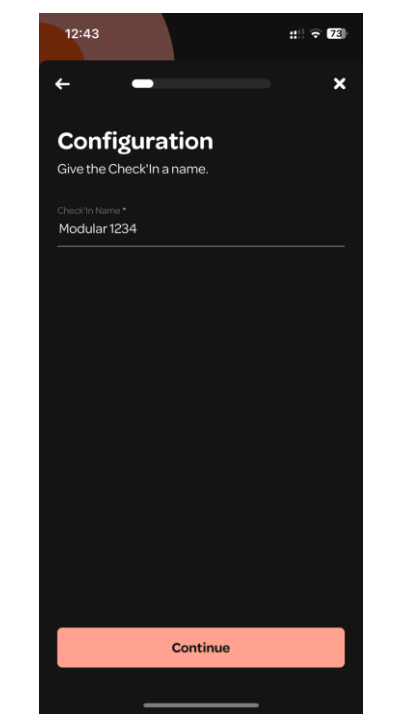

Configuration On what type of opening do you plan to install Check'In? Q ∣…∣ Is there a lock on the opening' Continue

Naskenujte kód QR

**Artifeel** 

Uveďte pro Check'In jednoznačný název. Například "HW Building-Appt 58"

V obecném případě můžete kliknout na tlačítko další, pokud se jedná o jednoduché křídlové dveře. Pokud se jedná o dveře Sitex, vyberte možnost "Other" a poté "Sitex Door".

### Krok 3: Aktivace Check'In a vložení baterií

Po výběru typu dveří se spustí aktivace Check'In v cloudu Artifeel.

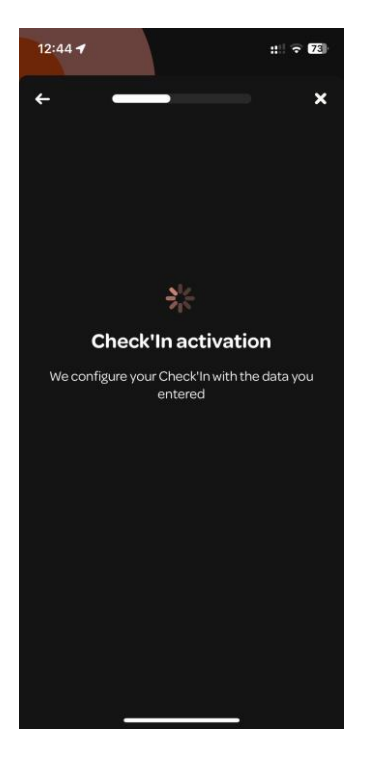

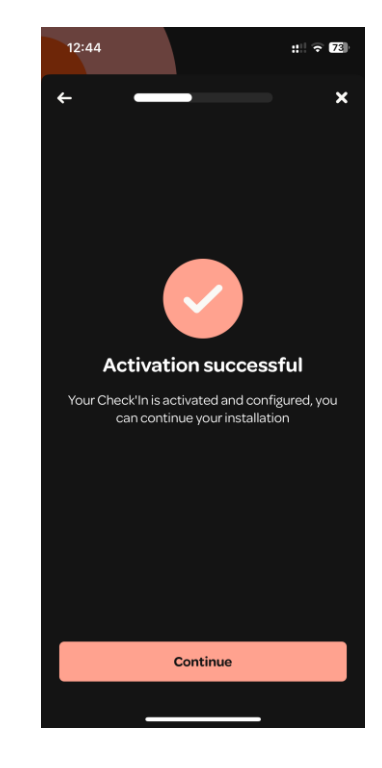

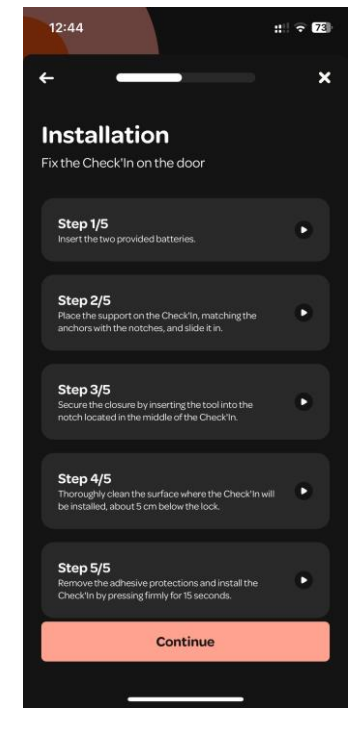

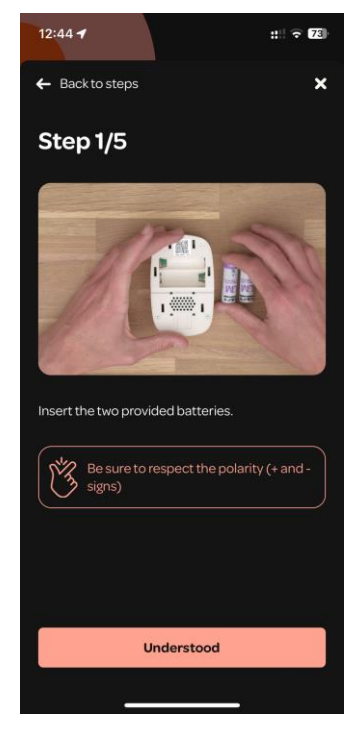

Počkejte na dokončení aktivace.

Klikněte na "Continue". Pokračovat

*A* Důležitý krok **A** Abyste mohli pokračovat v instalaci, musíte postupovat podle jednotlivých kroků na videu.

Vložení baterií Dejte pozor na dodržení polarity

### Krok 4: Instalace Check'In na dveře

 Po provedení kroků vysvětlených ve videu (vložení baterií, montáž držáku a SafeSticku) je nutné pokračovat v upevnění Check'In na dveře.

- 1. Umístěte Check'In podle obrázku vpravo asi 20 cm od zámku, nad kliku, aby do něj nemohl narazit například kroužek od klíčů.
- 2. Místo instalace Check'In dobře očistěte přiloženým ubrouskem.
- 3. Odstraňte samolepicí kryty.
- 4. Zajistěte Check'In ve svislé poloze a pevně jej stiskněte na 15 sekund.

⚠️Je velmi důležité dobře vyčistit místo instalace a pevně přidržet na 15 vteřin, abyste se ujistili, že je Check'In správně připevněn ke dveřím.

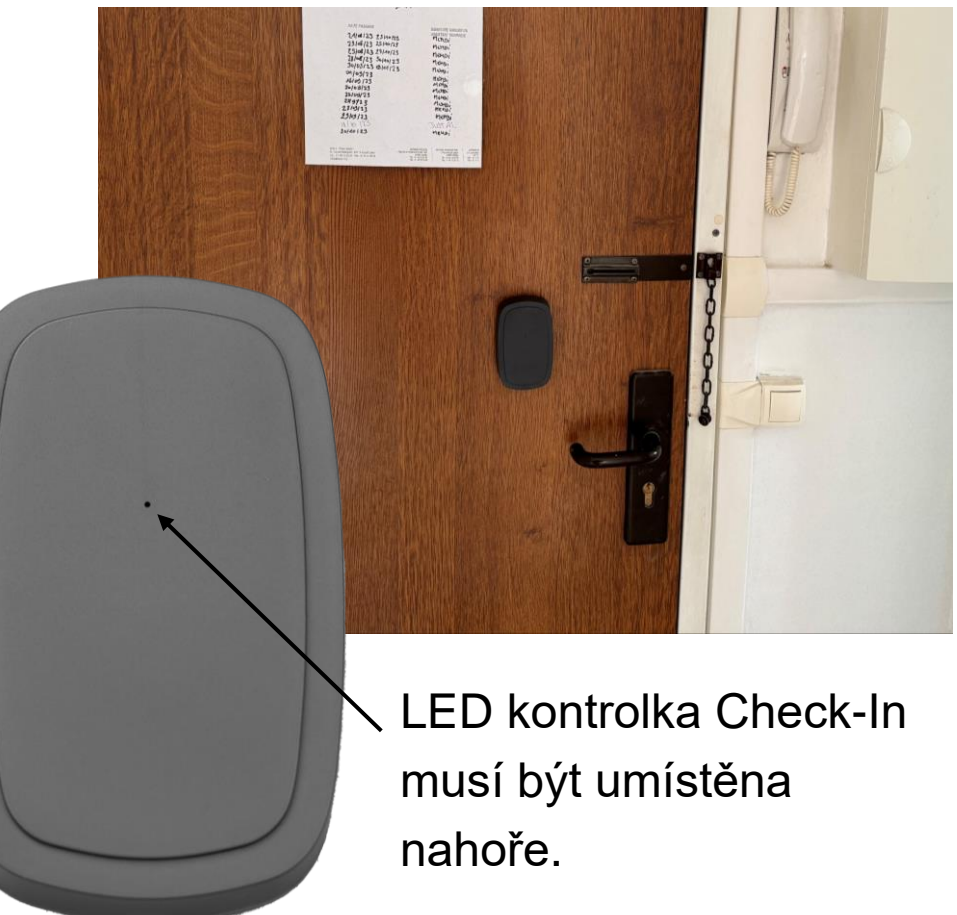

### Krok 5: Check-In připojení

Jakmile je Check'In nainstalován u dveří, můžete přejít ke kroku " Login to Check-In".

První připojení může trvat dlouho. Když Check'In vyhledá síť, LED dioda pomalu bíle bliká, musíte počkat.

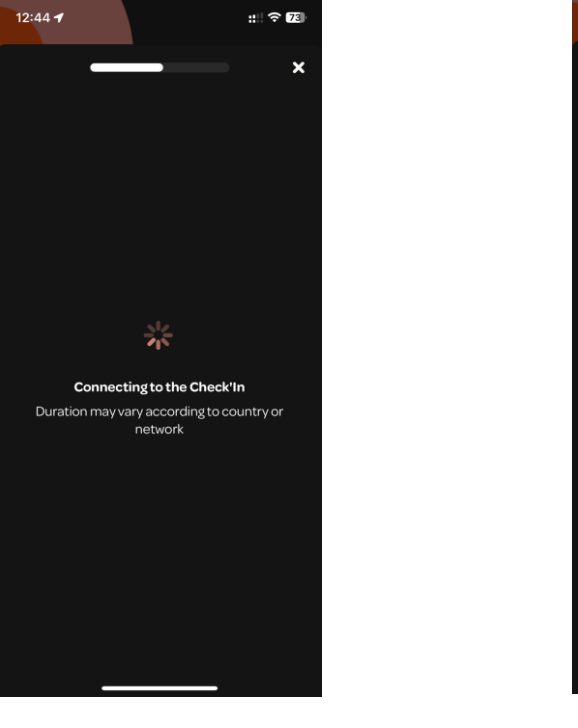

Probíhá připojení k Check'In

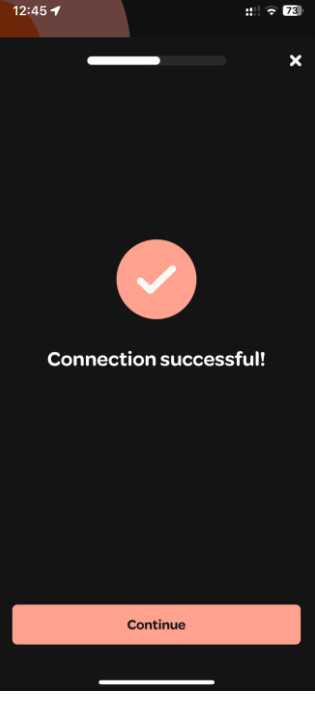

Klikněte na "Continue". Pokračovat

### Krok 6: Aktivace a kalibrace senzorů

Po úspěšném připojení je třeba aktivovat a zkalibrovat senzory.

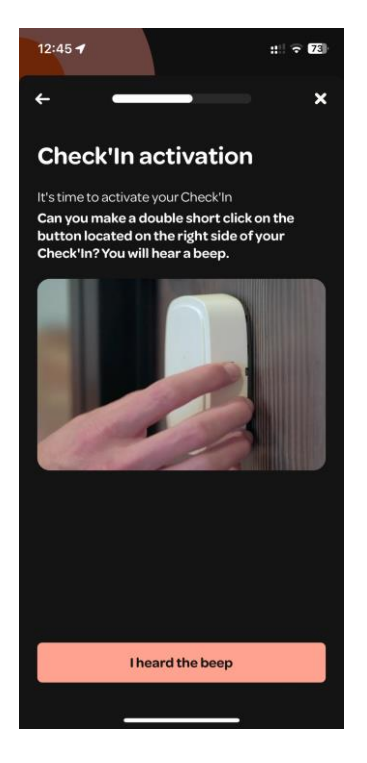

Pro aktivaci senzorů je třeba dvakrát stisknout tlačítko.

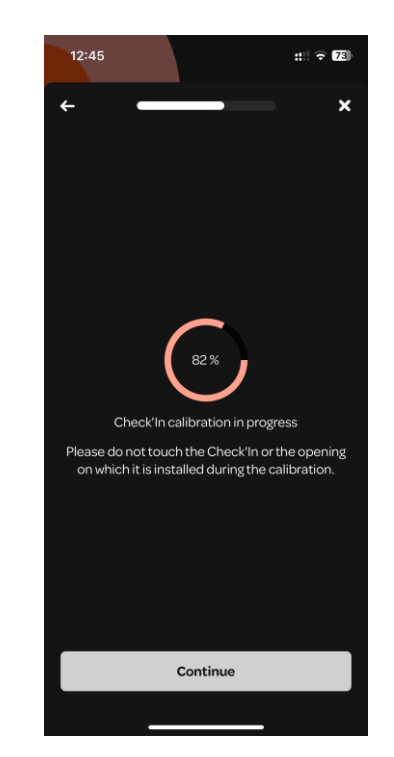

Kalibrace se spustí. V této fázi se nedotýkejte dveří ani krabičky Check´In.

Poté musíte postupovat podle pokynů v aplikaci a provést první otevření a následné zavření dveří.

The door is open

The door is closed

 $12:45$ 

**Calibration** 

and therefore needs to learn.

Check'In open or closed?

Check'In is embedded with artificial intelligence

Is the door on which you just installed the

 $\mathbf{H} \cdot \mathbf{H} = \mathbf{H} \cdot \mathbf{H}$ 

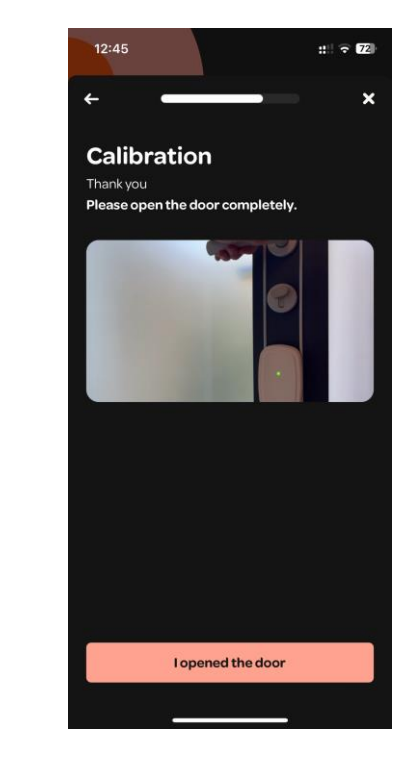

#### Otevření dveří

### Krok 7: Přidejte adresu

*A* Tento krok je důležitý, adresu nelze později změnit. A

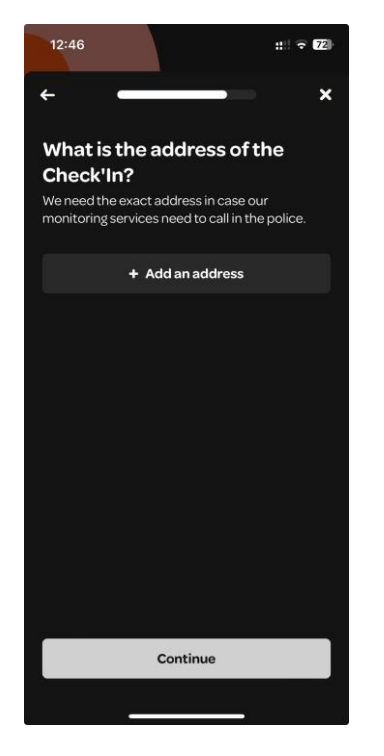

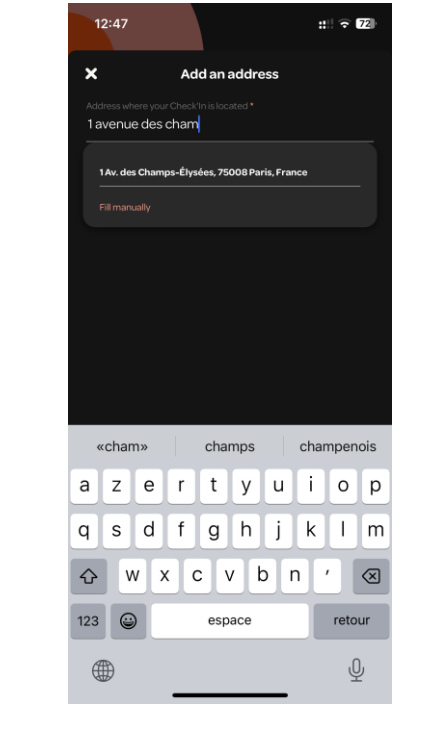

Klikněte na "Add an address " (Přidat adresu)

Začněte psát adresu a po zobrazení ji vyberte ze seznamu. Pokud ji nemůžete najít, klikněte na možnost " Fill in manually" (Vyplnit ručně).

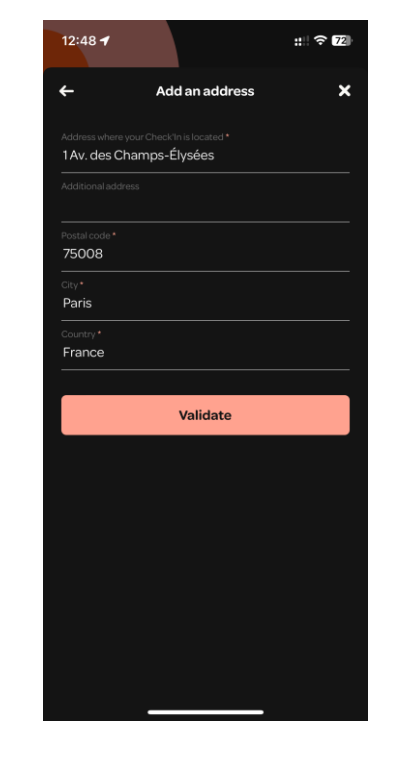

**Additional information** 56 Apt 31 Validate

 $\mathbb{R}^n \times \mathbb{Z}^2$ 

12:48

Pokud je adresa správná, klikněte na tlačítko "Validate" (Ověřit).

Uveďte budovu, patro a číslo bytu.

### Krok 8: Dokončení instalace

Převod práv umožňuje, aby byl Check'In převeden na jejího majitele nebo na osobu, která k němu musí mít přístup prostřednictvím uživatelské aplikace.

Nouzové kontakty jsou čísla, na která bude v případě výstrahy zaslána SMS a na která bude zavoláno prostřednictvím dálkového monitoringu.

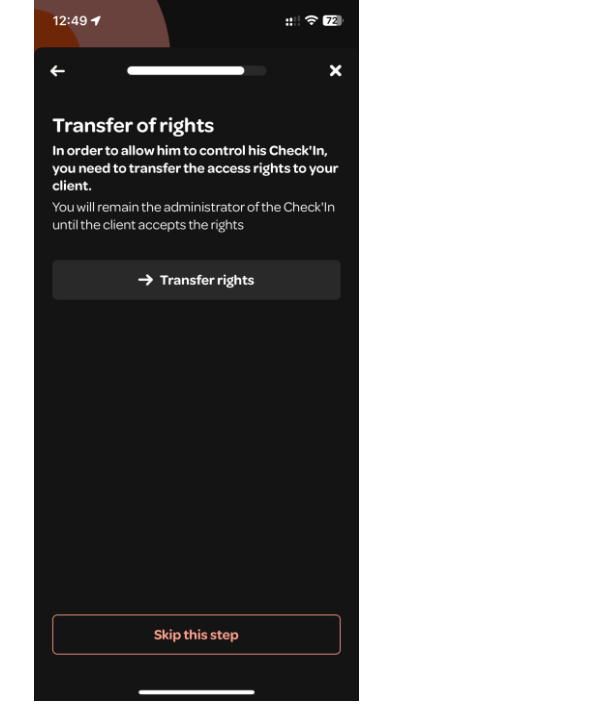

Převod práv na koncového uživatele, pokud byla provedena instalace pro něj.

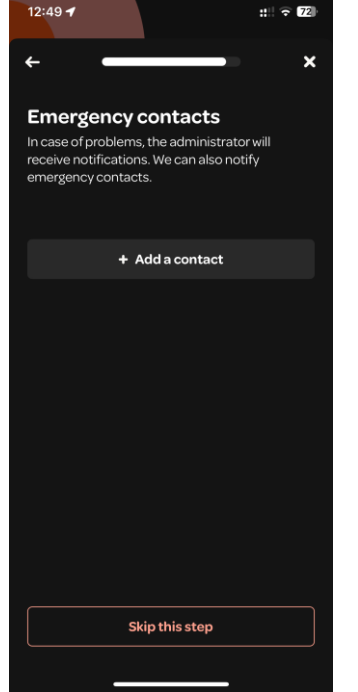

Nouzové kontakty Dokončení instalace

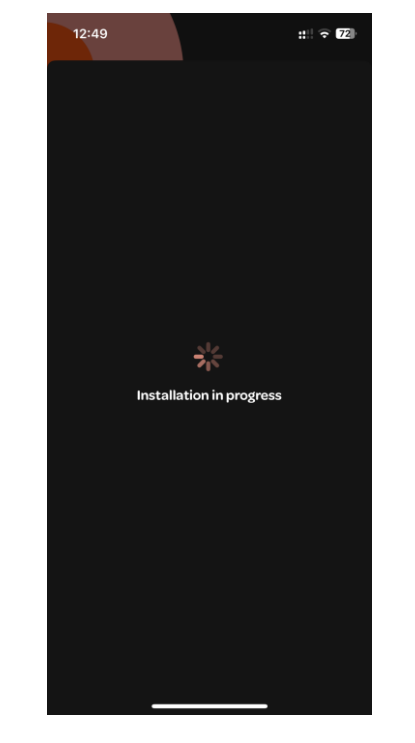

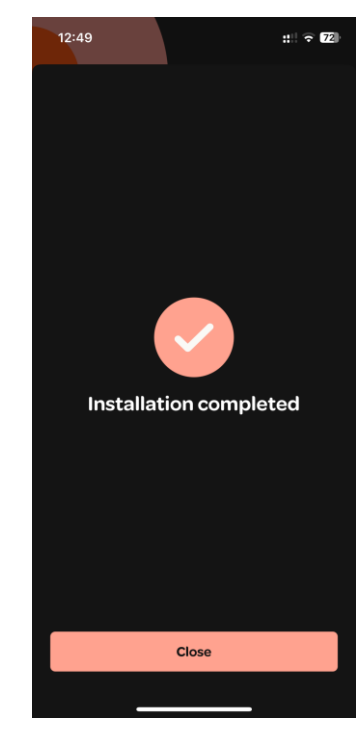

Instalace je nyní dokončena.

### Vysvětlení LED kontrolky Check'In / Další informace

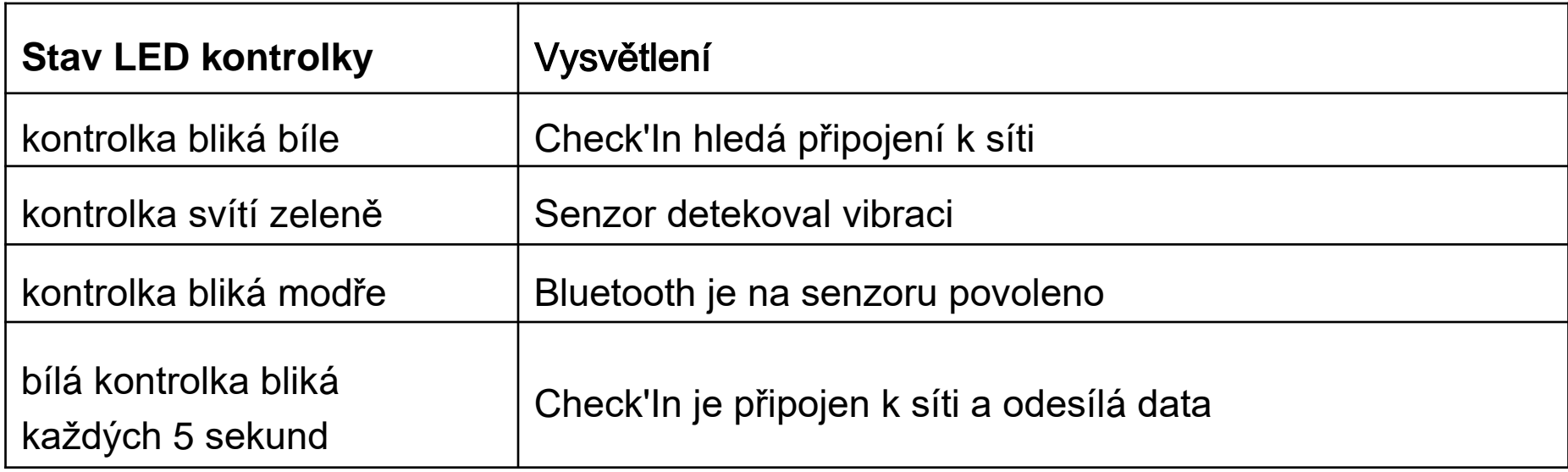

Další informace o Check'In najdete na stránce http[s://support.artifeel.com/hc/fr](https://support.artifeel.com/hc/fr)

#### Vysvětlení k tlačítku Check'In

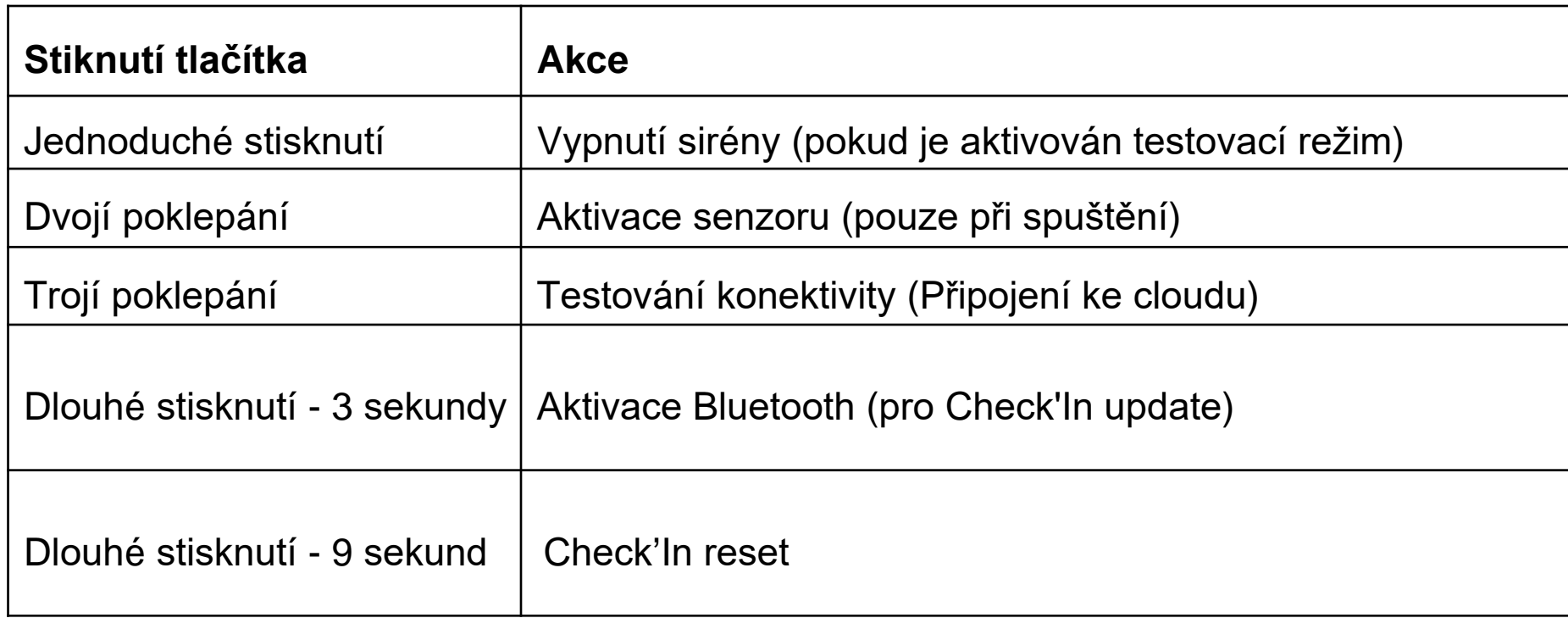

Další informace o Check'In naleznete na stránce: https://support.artifeel.com/hc/en-gb

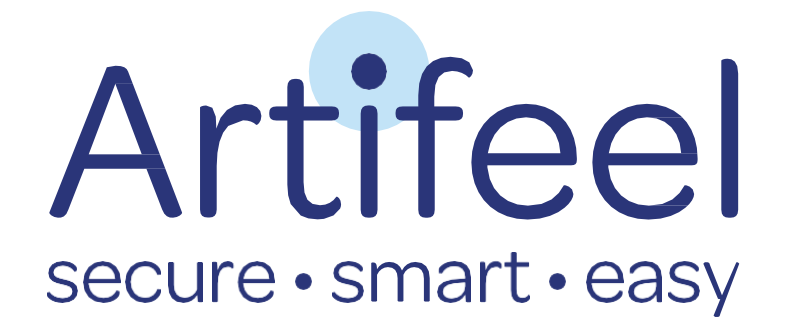